## *ΒΙΔΑΛΗΣ ΣΠΥΡΟΣ – ΚΑΘΗΓΗΤΗΣ ΠΛΗΡΟΦΟΡΙΚΗΣ---------------ΔΡΑΣΤΗΡΙΟΤΗΤΕΣ ΚΑΙ ΣΗΜΕΙΩΣΕΙΣ*

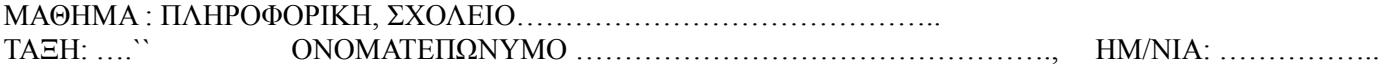

**ΔΡΑΣΤΗΡΙΟΤΗΤΑ \_Δ\_17** «ΜΑΘΑΙΝΩ ΝΑ ΕΙΣΑΓΩ ΕΙΚΟΝΕΣ ΣΕ ΠΙΝΑΚΑ » ….

## *Οδηγίες:*

## **Εισαγωγή εικόνας από ιστοσελίδα**

- 1. Με το πρόγραμμα πλοήγησης που χρησιμοποιείτε, (mozzila firefox, chrome) εντοπίστε την ιστοσελίδα με την εικόνα που θέλετε να χρησιμοποιήσετε.
- 2. Ανοίξτε το έγγραφο όπου θα την τοποθετήσετε.
- 3. Κάνετε **δεξί κλικ** *στην εικόνα* και στη συνέχεια επιλέξτε την εντολή **Αντιγραφή ή Αντιγραφή εικόνας**
- 4. Στο έγγραφο κάνετε *δεξί κλικ στο σημείο που θέλετε* να εισαγάγετε την εικόνα και στη συνέχεια επιλέξτε **Επικόλληση**.

## Άσκηση1:

Δημιούργησε ένα πίνακα με 10 διαφορετικές χώρες, την πρωτεύουσά τους και την σημαία τους. (πίνακας  $\rightarrow$  εισαγωγή πίνακα) με 3 στήλες και 11 γραμμές (η πρώτη γραμμή θα είναι ο τίτλος) όπως στο παράδειγμα:

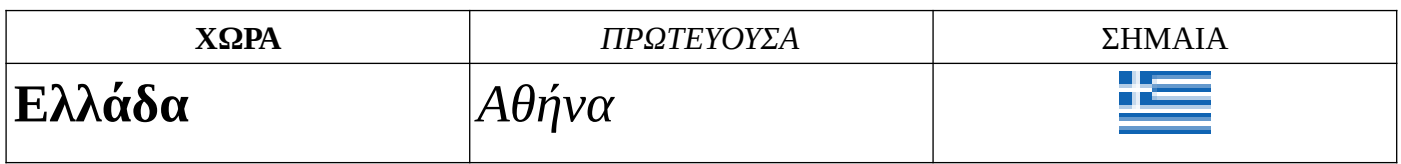

Οδηγίες: το μέγεθος των γραμμάτων θα είναι **20**, και η γραμματοσειρά με «**έντονα γράμματα**» για τις χώρες , και με «*πλάγια γράμματα*» για τις πρωτεύουσες.

**SARA**